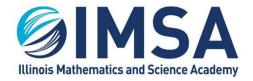

#### INFORMATION TECHNOLOGY SERVICES

630.907.5000 . 1500 SULLIVAN ROAD, AURORA, IL 60506-1000 . IMSA.EDU

# Adobe Creative Cloud Applications on Personal Computers

### **Table of Contents**

| Initial Install of Adobe Creative Cloud client |  |
|------------------------------------------------|--|
| Add/Remove Adobe Applications                  |  |

1

## **Initial Install of Adobe Creative Cloud Client**

With IMSA's Adobe Creative Cloud licensing, IMSA can offer staff and students the opportunity of installing Adobe Creative Cloud application on to their personal computer.

- Open a web browser on your computer
- Go to <a href="https://creativecloud.adobe.com">https://creativecloud.adobe.com</a>
- Click Sign In, upper right corner

#### Sign in

- Enter your IMSA account email address and click continue
  - o NOTE: DO NOT click Continue with Google

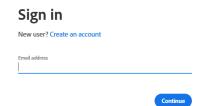

Select Company or School Account

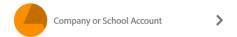

• Enter your IMSA account user name and click Continue, then answer your password

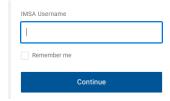

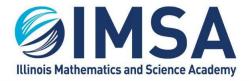

#### INFORMATION TECHNOLOGY SERVICES

630.907.5000 . 1500 SULLIVAN ROAD, AURORA, IL 60506-1000 . IMSA.EDU

- The window will change and you will be presented with options to download several different applications available to you via IMSA's Adobe Creative Cloud License. We recommend downloading and installing the following applications to start. You will be able to add/remove others at any time.
  - o Creative Cloud Desktop

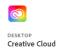

o Acrobat DC

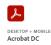

- Follow the instructions provided by Adobe to complete the installations.
- Once the Creative Cloud Desktop application is installed you can easily add other Adobe applications to your computer

## **Add/Remove Adobe Applications**

- Login to your computer
- Open the Creative Cloud Desktop application

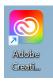

- Login using your IMSA account, if necessary
- Click on All Apps in the left side menu

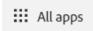

• Find the application you wish to install and click the Install button. Follow the instructions from Adobe to complete the installation.

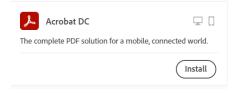